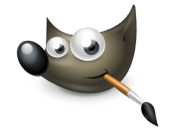

## **GIMP PRÁCTICA 02: FILTROS**

En esta práctica aplicaremos algunos filtros a una imagen. Podemos aplicar dichos filtros de dos maneras diferentes:

Haciendo clic con el botón derecho del ratón sobre la imagen y en el menú desplegable seleccionar **Filtros** → elegir el filtro a aplicar.

Desde la barra de menú, seleccionar **Filtros** → elegir el filtro a aplicar.

Vamos a ver algunos ejemplos, a partir de la misma imagen:

- Descargar la imagen Leon.jpg
- Crear las siguientes imágenes, aplicando los filtros indicados,
- Crear una carpeta en Google Drive con el nombre práctica 2 y guardarlas con el nombre indicado, en cada caso.

## **Nombre**: Práctica\_GIMP\_02\_baldosas\_pequeñas.jpg **Filtro**: Mapa →**Baldosas pequeñas**

Número de segmentos 4

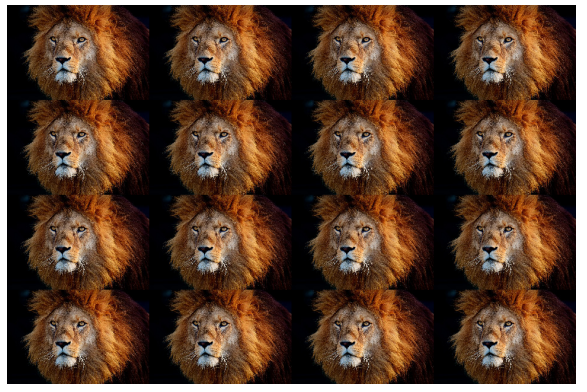

**Nombre**: Práctica\_GIMP\_02\_pelicula.jpg **Filtro**: Combinar → **Película**

Ajustar altura a las imágenes

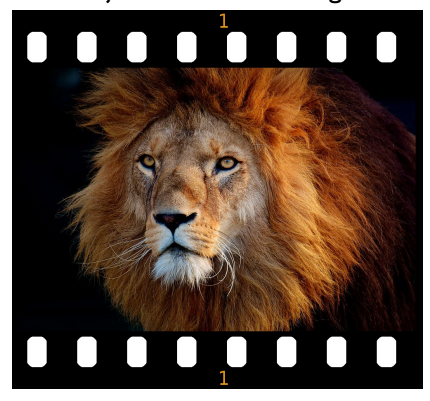

**Nombre**: Práctica\_GIMP\_02\_Difuminar\_borde.jpg **Filtro**: Decorativos →**Difuminarborde** Tamaño borde: 40

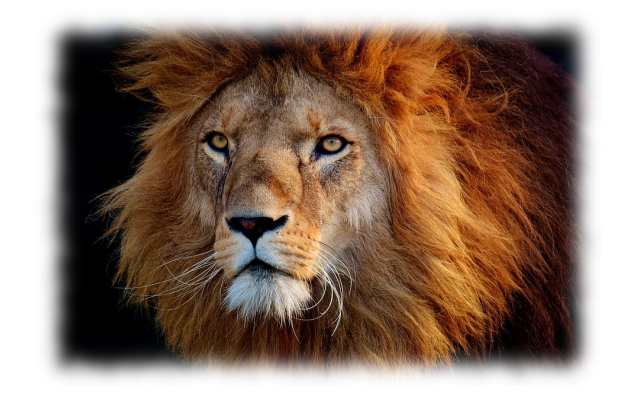

**Nombre**: Práctica\_GIMP\_02\_esquinas redondeadas.jpg **Filtro**: Decorativos → **Esquinas redondeadas** Radio del borde: 50

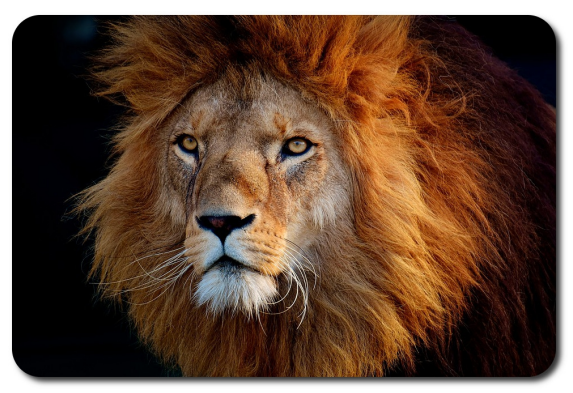